# **MT8090/8092XE series**

Installation Instruction

#### **Installation and Startup Guide 1**

This document covers the installation of MT8090/8092XE Series HMI, for the detailed specifications and operation, please refer to Brochure and EasyBuilder Pro User Manual.

#### **Install Environment:**

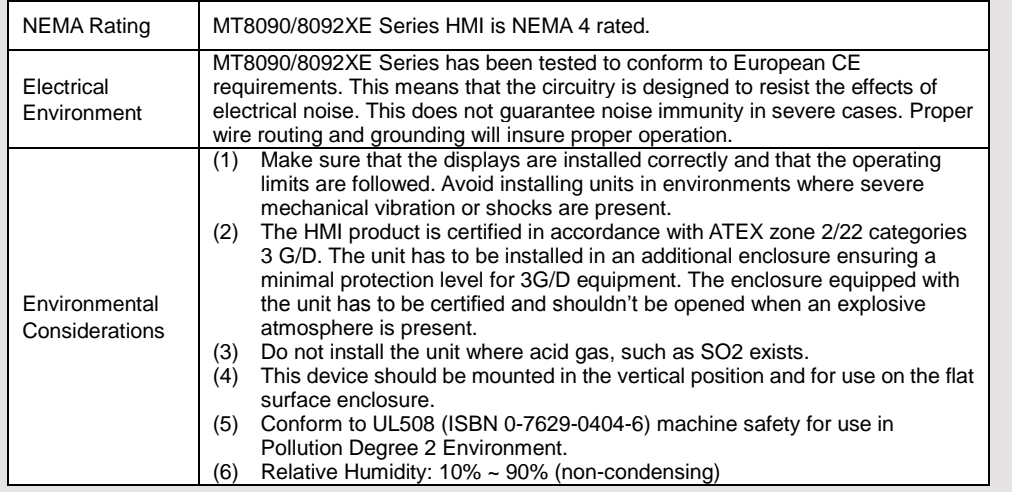

# **Unpacking the Unit 2**

Unpack and check the delivery. If damage is found, notify the supplier.

**NOTE: Place the operator panel on a stable surface during installation. Dropping it or letting it fall may cause damage.**

- (1) Installation Instruction, 2-sided A4 \*1
- (2) Human Machine Interface \*1
- (3) Power Connector \*1
- (4) Brackets & Screws \*1 pack
- (5) Fuse 1.25A/250V 5\*20mm \*1

The packing box can be transformed into an HMI stand. Please follow the steps to make the stand. 1. Remove the center of the box cover along the perforated line.

- 2. Pull the two inner flaps.
- 3. Press down along the perforated line inside the box.
- 4. Complete the stand as shown.

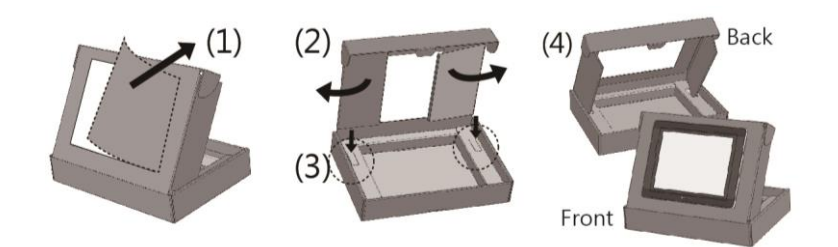

#### **Installation Instructions 3**

Secure the operator panel in position, using all the fastening holes and the provided brackets and screws. Screw Torque: 2.6 ~ 3.9 lbf.in. (For reaching waterproof effect and preventing the panel from being deformed.)

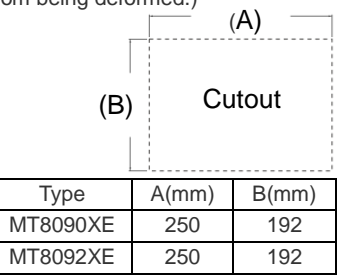

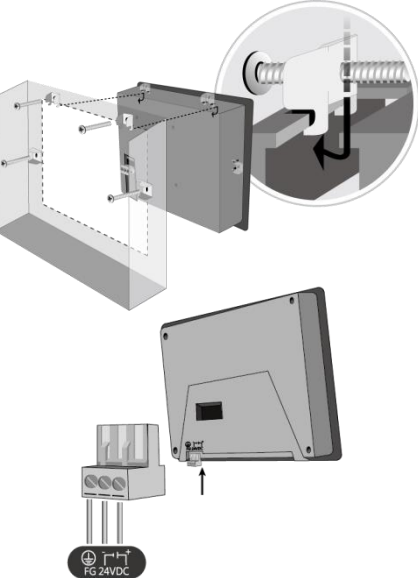

### **Power Connections 4**

### **NOTE:**

**1. Connect positive DC line to the '+' terminal** 

**and the DC ground to the '-' terminal. 2. When downloading project using a USB cable, do not connect HMI with PLC and PC simultaneously, for electric potential difference** 

**may result in damage to HMI or PC.**

# **System Settings 5**

### **MT8092XE:**

When HMI is powered up and displays image, press the system setting button in the lower-right corner of the screen. (Default System Password: 111111)

Go to the Network tab, you may choose to auto get DHCP IP,

or designate your own IP. MT8092XE has two10/100/1000 Base-T Ethernet ports.

The default IP addresses are:

LAN 1: DHCP

LAN 2: 192.168.100.1

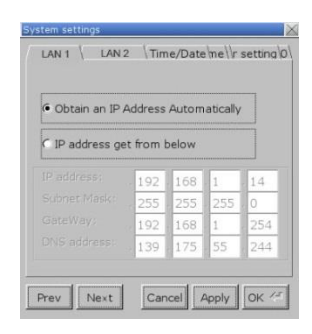

#### **MT8090XE:**

When HMI is powered up and displays image, press the system setting button. (Default System Password: 111111) It is necessary to connect the HMI to your network through a RJ-45 cable.

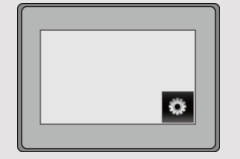

#### **EasyBuilder Pro Software Settings 6**

Launch EasyBuilder Pro software, select your project file, press F7 shortcut key to open the download dialog box:

Select Ethernet > IP tab > Enter your HMI IP > Click Download to download this project file to HMI. Using screensaver and backlight saver is recommended in order to avoid image persistence caused by displaying the same image on HMI for a long time.

( Please refer to EasyBuilder Pro User Manual for software operation details )

#### **Communication Connections 7**

### **NOTE:**

- **1. COM2 and COM3 [RS485] 2W support MPI 187.5K, please use one at a time.**
- **2. Only Tx & Rx (no RTS/CTS) may be used for COM1 RS-232 when COM3 RS-232 is also used.**

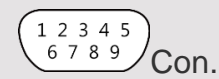

5 4 3 2 1 Con.B 9876/Con.A

own IP.

### **COM1/3 [RS232] 9 Pin, Male, D-sub COM2/3 [RS485] / CAN Bus 9 Pin, Female, D-sub**

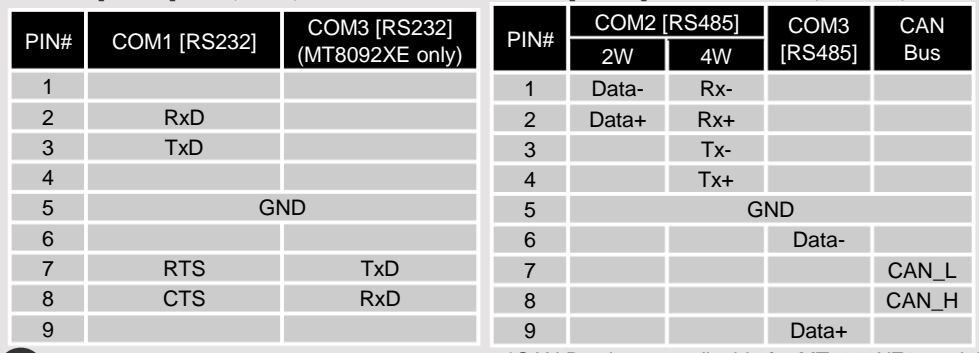

# **Calibration Mode 8**

\*CAN Bus is not applicable for MT8090XE1 model.

To enter touch screen calibration mode, press and hold anywhere on the screen for more than 2 seconds when HMI starts.

#### **Battery Replacement 9**

Battery replacement shall be performed by qualified personnel only and care must be taken when handling lithium batteries.

# **CAUTION**

Power

Fusing

 $\overline{H}$ 

 $\mathcal{S}$ 

 $\mathcal{S}$ 

 $\mathsf{V}$ 

**NOTE:** Make sure that all local and national electrical standards are met when installing the unit. Contact your local authorities to determine which codes apply.

The unit can be powered by DC power only, voltage range: 24±20% Volts DC, compatible with most controller DC systems. The power conditioning circuitry inside the unit is accomplished by a

If the display does not come on within 5 seconds of power up, remove power. An internal fuse will prevent damage if the polarity of the DC power is incorrect. Check wiring for proper connections

switching power supply. The peak starting current can be as high as 2A.

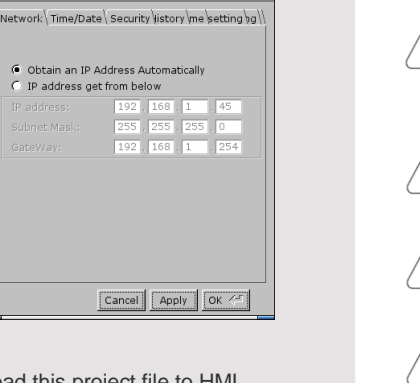

Go to the Network tab, you may choose to auto get DHCP IP, or designate your

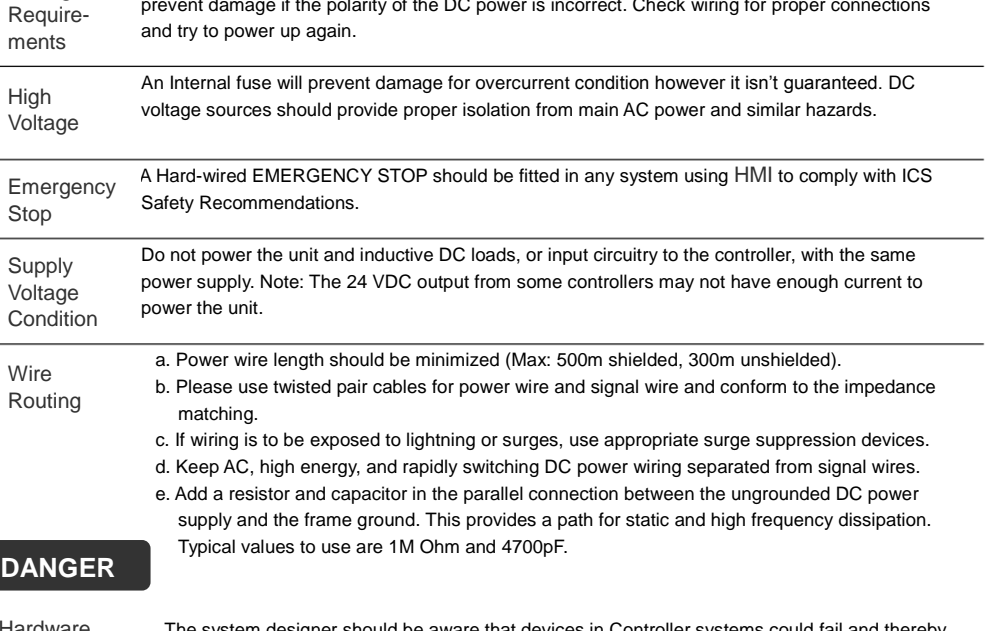

Hardware **Considerations** 

The system designer should be aware that devices in Controller systems could fail and thereby create an unsafe condition. Furthermore, electrical interference in an operator interface can lead to equipment start-up, which could result in property damage and/or physical injury to the operator. If you use any programmable control systems that require an operator, be aware that this potential safety hazard exists and take appropriate precautions. Although the specific design steps depend on your particular application, the following precautions generally apply to installation of solid-state programmable control devices, and conform to the guidelines for installation of Controllers recommended in NEMA ICS 3-304 Control Standards.

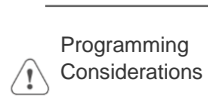

To conform with ICS Safety Recommendations, checks should be placed in the controller to ensure that all writable registers that control critical parts of plant or machinery have limit checks built into the program, with an out-of-limit safe shut down procedure to ensure safety of personnel. GME8090X2\_MT8090\_8091\_8092XE1\_Installation\_170516

## **Limited Warranty**

This product is limited warranted against defects in design and manufacture. The proven defective product will either be repaired or replaced, at Weintek's discretion. This warranty shall not cover any product which is (a) Out of warranty period which is 12 months from the manufacturing month of the HMI products.

(b) Damage caused by Force Majeure, accident, negligence, improper installation or misuse.

(c) Product has been repaired or taken apart by unauthorized technicians.

(d) Products whose identification markings have been removed or damaged.